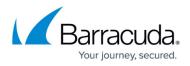

## How to Resolve "EWS connection error" for Specific Users in Message-Level Backup

| https://cam | pus.barracuda.com/doc/54266949 | 2/ |
|-------------|--------------------------------|----|
| nups://cam  | pus.barracuua.com/u0c/54200945 | 2/ |

This article applies to Microsoft Exchange 2010 Message-Level backup.

When the **NT AUTHORITY/SELF** permission is removed from a user, 'EWS connection error' is generated in an Exchange 2010 Message-Level backup:

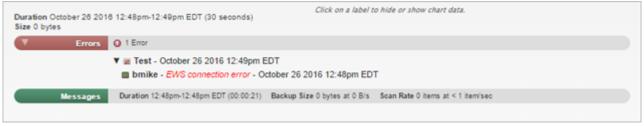

To resolve this error:

- 1. Log in to the Exchange server, and open the Exchange Management Console (EMC).
- 2. Expand Recipient Configuration, and click Mailbox.
- 3. Navigate to and right-click the user, and click Manage Full access Permission.
- 4. Verify that the **NT AUTHORITY/SELF** permission is missing from the list, and then click **Add**.
- 5. Type self in the search field, and click **Find Now**:

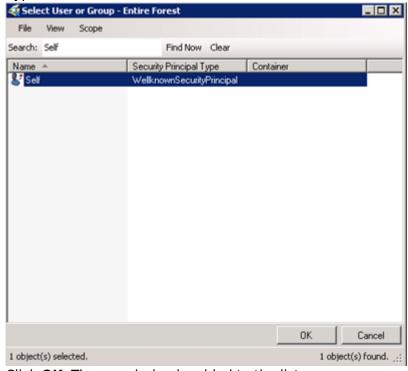

6. Click **OK**. The permission is added to the list:

## Barracuda Backup

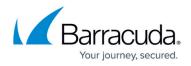

| Manage Full Access     Permission     Completion | Manage Full Access Permission Use this wizard to grant or remove Full Access permissions for the selected mailbox to or from a user or group. When you grant the Full Access permission to a user, they can oper and read the contents of the specified mailbox. Select the user(s) or group(s) to grant or remove full access permission: |
|--------------------------------------------------|----------------------------------------------------------------------------------------------------|
|                                                  | Security Principal<br>SCHRADER Vadministrator<br>SCHRADER Vexchange Servers<br>SCHRADER Vexchange Trusted Subsystem<br>SCHRADER Vschrader Service<br>TNT AUTHORITY VSELF                                                                                                    |

7. Click **Manage**, and then click **Finish** to update the user permissions.

## Barracuda Backup

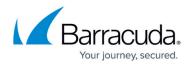

## **Figures**

- 1. EWSConnectionError.png
- 2. SelfPermission.png
- 3. ManagePermissions.png

© Barracuda Networks Inc., 2024 The information contained within this document is confidential and proprietary to Barracuda Networks Inc. No portion of this document may be copied, distributed, publicized or used for other than internal documentary purposes without the written consent of an official representative of Barracuda Networks Inc. All specifications are subject to change without notice. Barracuda Networks Inc. assumes no responsibility for any inaccuracies in this document. Barracuda Networks Inc. reserves the right to change, modify, transfer, or otherwise revise this publication without notice.